# Piedmont Healthcare System Virtual Joint School

**About Us** 

## How to Register

### **[** Piedmont

- 1. Go to [https://www.piedmont.org](https://www.piedmont.org/)
- 2. Select *Patient Resources*
- 3. Click on *Classes and Events*
- 4. Use the *Class or Event Title* drop down OR *Search by Keyword or Phrase* option (type Joint School) to find upcoming classes.

#### 2 Schedule Appointment **Find Doctors** Medical Services  $\sim$ **Find Lo** Patient Resources ~ Pay Bill × **More Resources Preparing For Your Visit** Pre-register for your appointment, get a price estimate and review your pre-appointment checklist Visitor Assistance Smoking Cessation 3 **Medical Records** Walk With A Doc **Living Better** Wellness Resources **Classes & Events** Ë View and register online for upcoming community events and classes Media Room Patient Forms Patient Forms (Heart) **Pay Bill** Cancer Wellness Online Track, manage and pay your Piedmont bill Senior Health

<del>m</del> Give

**击 Careers** 

**O** ER Wait Times

**Advance Directives** 

**A** MyChart Login

Q Search

### Classes & Events

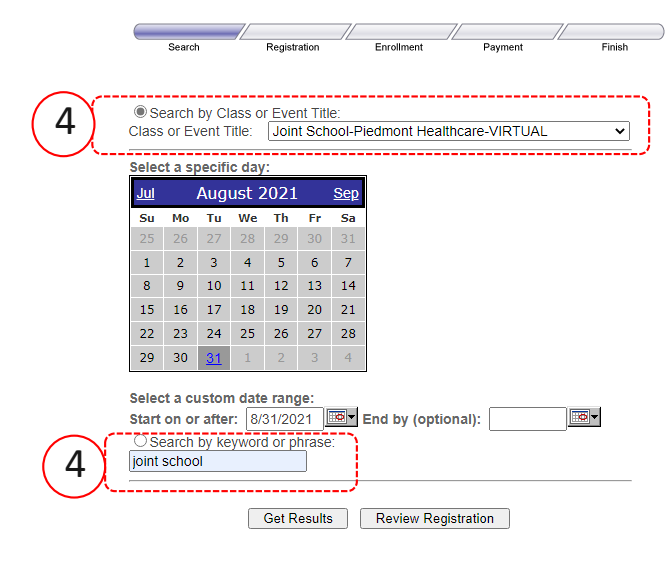

5. Click on the orange class title to select the class you want to attend. 6. Select *Register* 7. Complete all required fields and click *Continue*. 5

#### **Review Search Results and Select Classes**

Rows returned: 101

**Medical Professionals** 

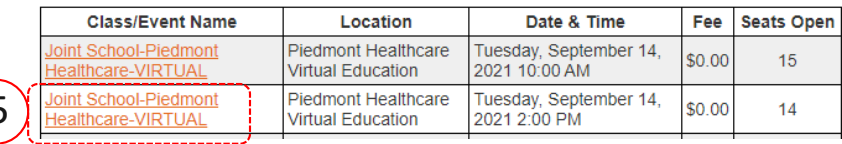

#### **Class Details**

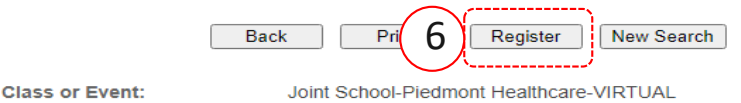

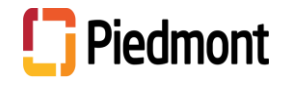

## Piedmont Healthcare System Virtual Joint School

## How to Register Cont'd

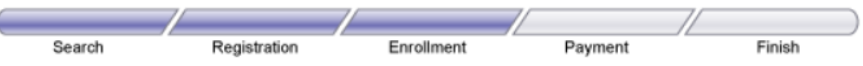

- 8. Confirm Class Enrollment by clicking *check out. There is NO FEE to attend, your balance will be \$0.00*
- 9. Scroll to the bottom of the screen and click *Continue*

### **Confirm Class Enrollment**

Please confirm your selections and continue or proceed to check out.

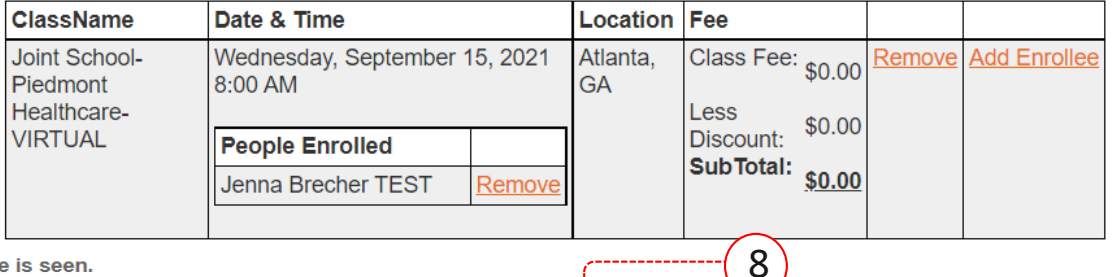

**Add Class/Event** 

Processing may take a few seconds before the confirmation page is seen.

To review registration confirmation at a later date, please enter the information below. Select one of these enrollees to prepopulate the form. If you are not an enrollee, please enter the information below.

#### **IMPORTANT: You must click CONTINUE to reserve** seating and/or receive your confirmation code.

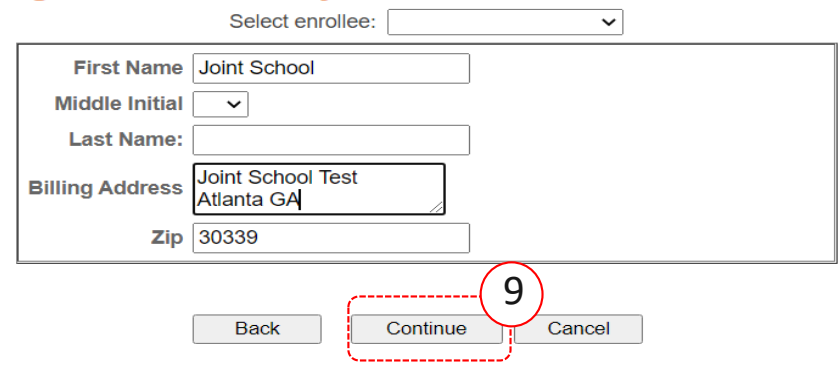

10. Registration is complete once you receive a *Confirmation Code*

**Check Out** 

11. Select *Print* to print your confirmation, if desired

> Congratulations, you have successfully completed your enrollment. Click Print to print this page. 10

### **Confirmation code: Sg5Sm**

Please note - If you would like to review your registration online, you will need your confirmation Purchaser Name - Jenna Brecher TEST Purchaser Zip Code - 30339

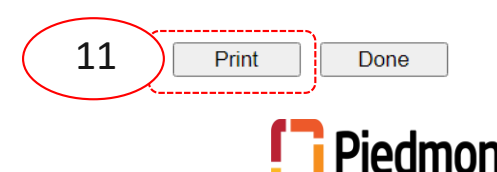